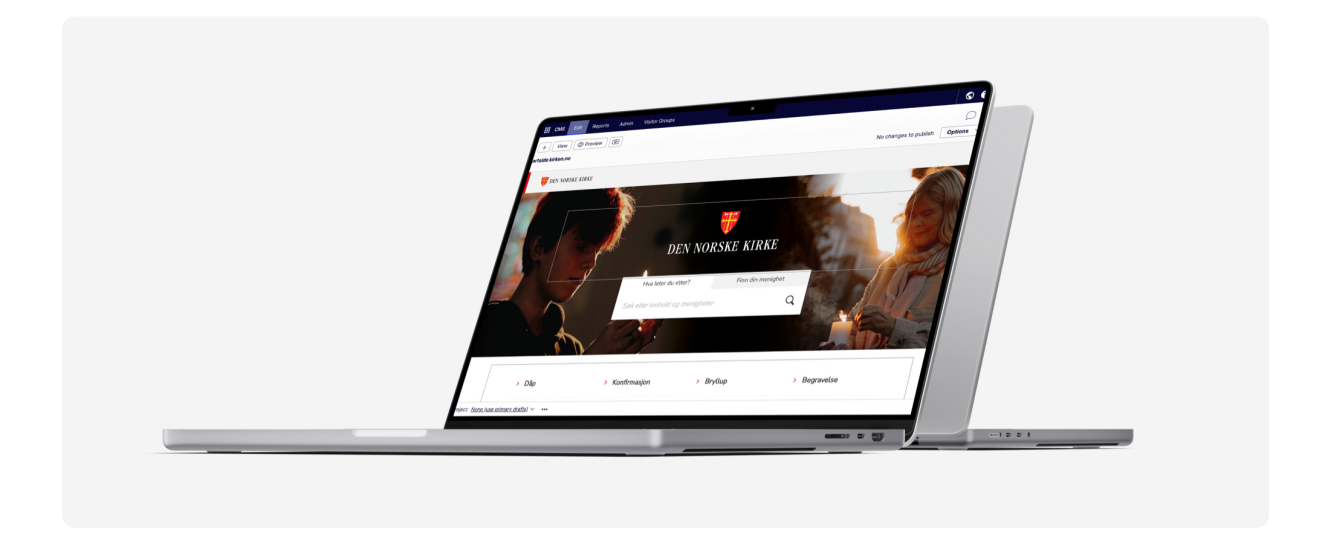

# Brukerhåndbok kirken.no

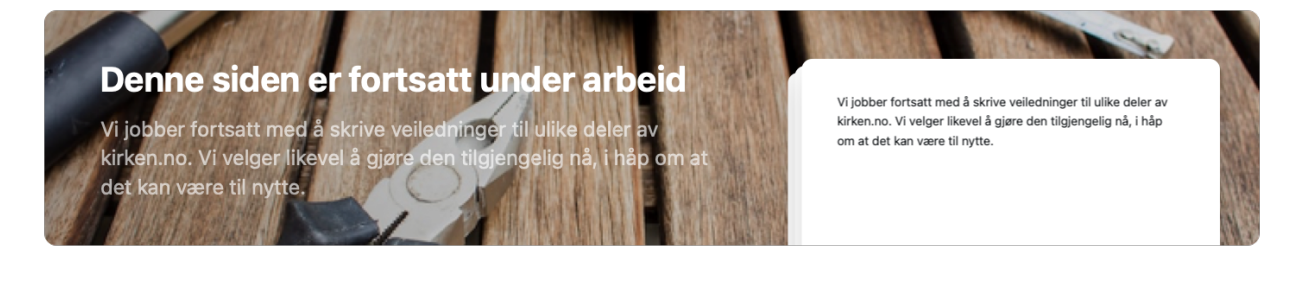

### $\bullet$  Innlogging og kontoinnstillinger

- o [Logg inn her: https://www.kirken.no/util/Login](#page-2-0)?ReturnUrl=/episerver/cms
- Endre passord og systemspråk ved å trykke på personikonet oppe til høyre og velg «Mine innstillinger»

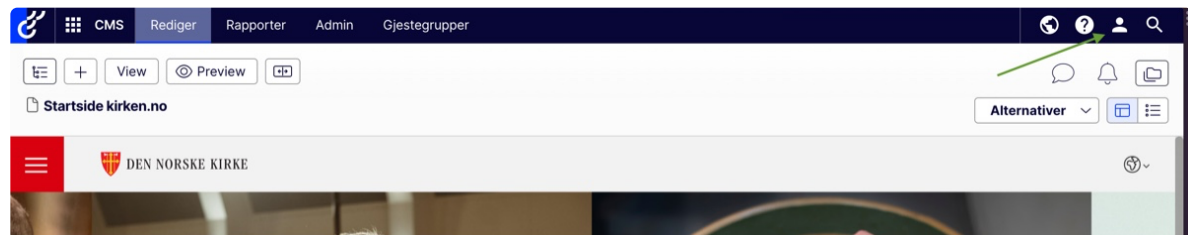

### Navigere på nettsiden i redaktørmodus

- [Bokmerke menighetens hjemmeside for rask tilgang](https://res.craft.do/user/full/fe2eef60-fdfe-feac-302e-b1e10fa6f13b/doc/825EB73A-AD9D-4DDD-8F76-2C9FF66AF102/09834AFB-2DE3-4185-8470-72F6456EE4E2_2/PNywCNz9IcAPkREG712ZteVe5EsAzmqh816iPBfwQxYz/Skjermbilde%202023-01-26%20kl.%2011.16.51.png) Du kan bokmerke menighetens hjemmeside i redaktørmodus i nettleseren din. Da slipper du å bla gjenno...
- Trestrukturen der alle sidene dine ligger Trestrukturen er et navigasjonspanel som du finner ved å trykke på denne knappen: · Image · Hver enhet s...

### Mediamappen

Mediamappen er hjemmet til bilder og dokumenter. I den kan du også opprette og lagre blokker som du br...

Alle egenskaper vs on-page redigering De ulike sidetypene kan redigeres enten i on-page-visning eller i «alle egenskaper-visning». · Når du redi...

#### Opprette sider og blokker

- Startsiden Image · Image · Startsiden består av: · [Menylinje som navigerer til hovedtemaer \(vises på alle sidene\)](#page-5-0) · Ba...
- Artikkel Image · Opprette artikkel · Åpne trestrukturen og finn mappen artikkelen skal opprettes i. Er det f.eks en a...
- Automatisk artikkelliste Image · Sidetypen lister automatisk ut alle artikler som redaktøren har lagt på nivået under i sidestrukture...
- Manuell liste

Image · [Sidetypen manuell liste er en enkel listevisning som lenker til andre sider i l](#page-10-0)øsningen. Denne sidety...

- Kontakt oss Endre kontaktinformasjon · Image · Postadresse, besøksadresse og kontaktinformasjon redigeres ved å g...
- Sosiale medier Facebookblokk · [Naviger til bunnen av siden, trykk på](#page-13-0) «Select content» og velg «Create new block». · Im...

#### Bilder

- [Hvordan legge inn bilde på nettsiden](#page-14-0)
- [Gå til den nasjonale bildebanken](#page-17-0)
- Anbefalte bildestørrelser Toppbanner · [Minimum 1920\\*400 for optim](craftdocs://open?blockId=C15F99FF-D169-49CD-A68E-6FDE3D4B23DB&spaceId=fe2eef60-fdfe-feac-302e-b1e10fa6f13b)al visning på ordinær skjerm. · Minimum 3840\*800 for optimal
- ▼ Kal[ender](https://www.design.kirken.no)
	- $\bullet$  [Legge inn arrangementer via Arrang](#page-17-1)ørportalen

### Gå til brukerveiledning

### På nettsiden (dersom dette ikke er gjort før):

- [Gå til startsiden og](craftdocs://open?blockId=CBB39BCF-2329-45E1-BCA1-BC97ACA40C22&spaceId=fe2eef60-fdfe-feac-302e-b1e10fa6f13b) velg «Alle egenskaper»
- Velg fanen «Innhold»
- Legg inn menighetens organisasjonsnummer i org.nr-feltet
- **T** Hente arrangementer fra Me[darbeideren](craftdocs://open?blockId=F5767A46-5F7E-46EE-B034-242BD2867216&spaceId=fe2eef60-fdfe-feac-302e-b1e10fa6f13b)

#### I Medarbeideren:

- Åpne den aktuelle avtalen og gå til menyvalget "Skjerikirken"
- Slå på valget om å publisere på Skjer i kirken
- Fyll inn feltene som åpnes når en slår på publiseringen

NB! Før dere kan publisere arrangement fra Medarbeideren må dere legge inn fullstendig adresseinformasjon om lokalene i Medarbeideren. Gjøres av administrator. Se veiledning. Se film.

#### På nettsiden (dersom dette ikke er gjort før):

- Gå [til st](https://agrando.no/Artikler/Visning-hjelpeartikler/ArticleId/2352/Skjerikirken-no)artsiden og velg «Alle egenskaper»
- Velg fanen «Innhold»
- Legg inn menighetens organisasjonsnummer i org.nr-feltet
- Hente arrangementer fra Kardinal (Veiledning kommer)

Merk: Vi jobber med å forbedre kalenderen. I denne perioden er det ikke anbefalt å opprette arrangementer direkte i Episerver. Det er fullt mulig, men det kan ta opp til 1 time før arrangementet viser på hjemmesiden.

#### **v** Skjemaer

 $\circ$ 

Opprette skjemaer på kirken.no l ser 로

Skjemaer opprettes inne i en artikkel under fanen «Skjema» i «alle egenskaper». Her er steg for ste...

Legge inn skjemaer fra Microsoft forms (enklere alternativ)  $\circ$ Det stilles høye sikkerhetskrav til en påmeldingsmodul. Microsoft Forms er sikkert for bruk for drifts...

Annet

- Menighetens informasjon i søkeresultater Image · Postadresse, besøksadresse, [tlf, epostadresse og nettside hentes fra Br](#page-22-0)ønnøysundregisteret, og
- Tilgjengelighetserklæringen

[Informasjon om tilgjenglighetserklæringen finner du her: Ressursbanken.no](#page-23-0)

Du kan endre innstillingene for hvordan brukerhåndboken skal [vises ved å trykke p](https://ressursbanken.kirken.no/nb-NO/kommunikasjon/tilgjengelighetserklaering/)å de tre prikkene øverst til høyre i håndboken.

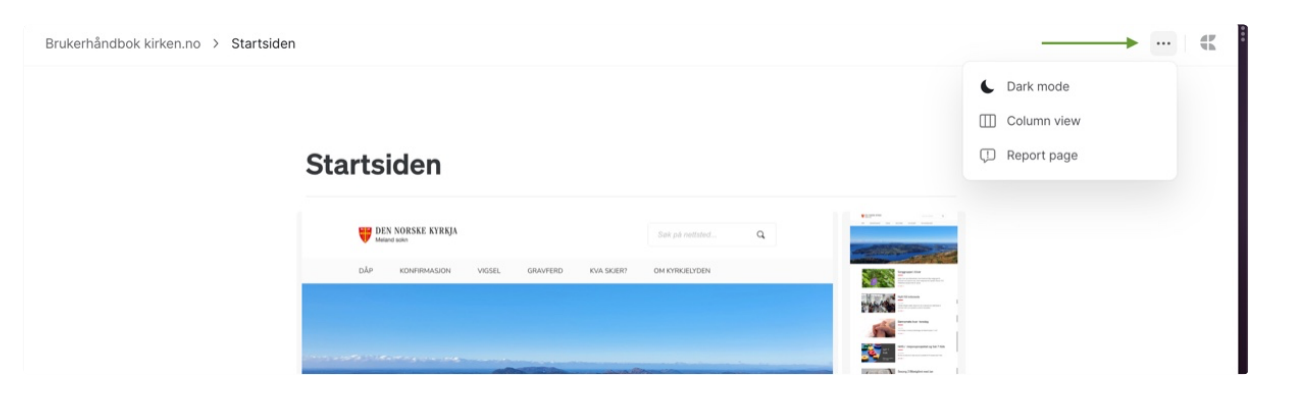

## <span id="page-2-0"></span>[Denne siden er fortsatt under arbeid](https://res.craft.do/user/full/fe2eef60-fdfe-feac-302e-b1e10fa6f13b/doc/825EB73A-AD9D-4DDD-8F76-2C9FF66AF102/36FB32D3-4D5D-48F3-8BC6-3341F0880CB6_2/dVlLCKnVjVYYX2xMkeNtwlEeNIEoKylclMSVTjYelbMz/Skjermbilde%202023-01-26%20kl.%2011.22.34.png)

Vi jobber fortsatt med å skrive veiledninger til ulike deler av kirken.no. Vi velger likevel å gjøre den tilgjengelig nå, i håp om at det kan være til nytte.

# <span id="page-2-1"></span>Bokmerke menighetens hjemmeside for rask tilgang

Du kan bokmerke menighetens hjemmeside i redaktørmodus i nettleseren din. Da slipper du å bla gjennom trestrukturen hver gang du skal redigere nettsiden.

Det er litt ulikt hvordan en gjør det i de ulike nettleserne, men de fleste har et valg som heter «Bokmerker» i nettleserens verktøylinje, likt som på videoen her:

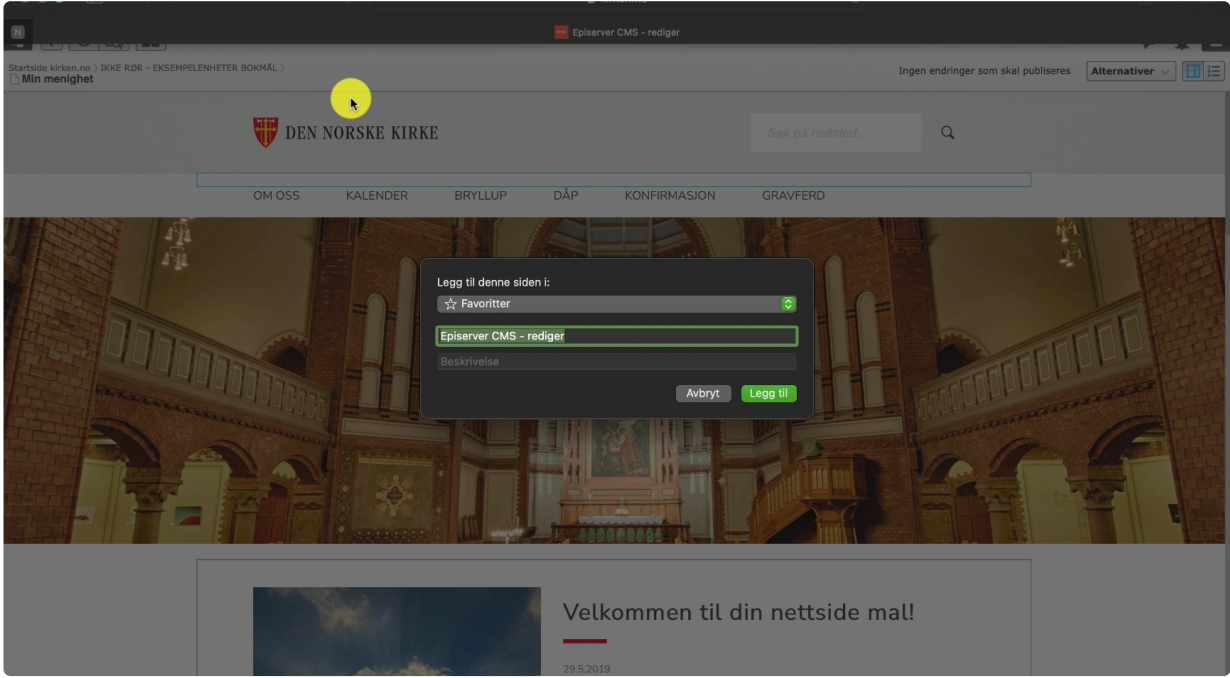

# <span id="page-3-0"></span>Trestrukturen - der alle sidene dine ligger

Trestrukturen er et navigasjonspanel som du finner ved å trykke på denne knappen:

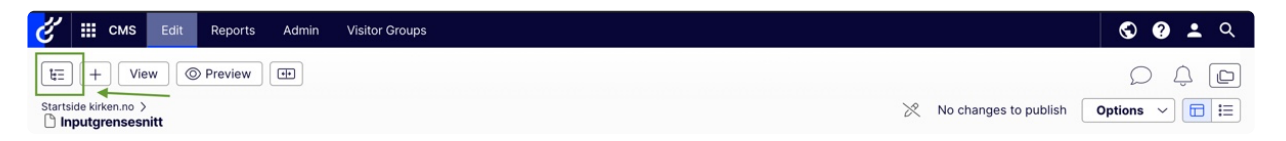

[Hver enhet som har hjemmeside på kirken.no har en egen samling av sider i denne trestrukturen. For](https://res.craft.do/user/full/fe2eef60-fdfe-feac-302e-b1e10fa6f13b/doc/825EB73A-AD9D-4DDD-8F76-2C9FF66AF102/DA77ACC7-642E-4AC1-A2FD-B034ADCD92B3_2/yTnM8iH1KrWJjE8Pl1lWI5iyvxuMx0GyljnuwnxaKQgz/Skjermbilde%202023-01-12%20kl.%2015.13.14.png)  fellesråd finner du den direkte under «Startside kirken.no» og for menighet finner du den under «Fellesråd» —> ditt fellesråd, som igjen er plassert under «Startside kirken.no».

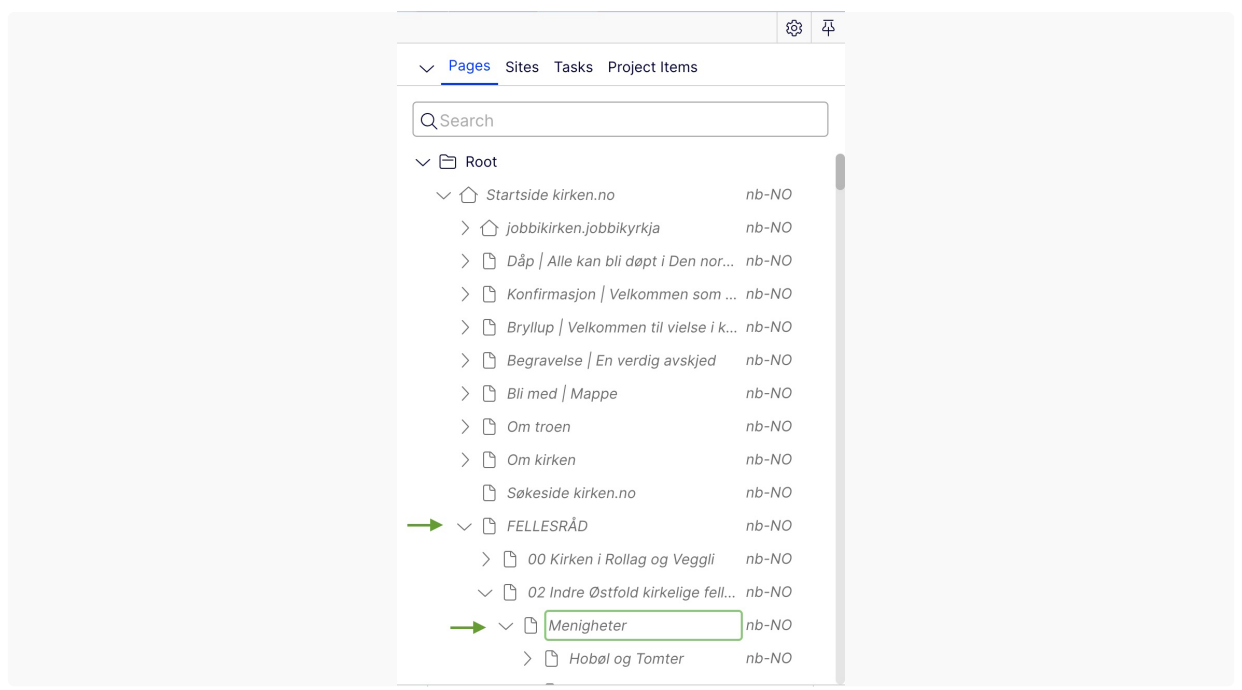

[Når du oppretter nye sider på nettsiden din er det her i trestrukturen, under din menighet, du gj](https://res.craft.do/user/full/fe2eef60-fdfe-feac-302e-b1e10fa6f13b/doc/825EB73A-AD9D-4DDD-8F76-2C9FF66AF102/C1F0177D-874D-4C4F-B159-95B382F0FFF2_2/DQ7WR7GQFNxxUWoEyOh6qINx10OwU1mbHqd5ZhTVGRoz/Skjermbilde%202023-01-12%20kl.%2015.22.31.png)ør det. Det kan være lurt å plassere nye artikler og sider kategorisk, så blir det lett å finne de igjen og holde orden i systemet. Denne strukturen kan ikke besøkende av siden se, så å holde orden her er bare for din egen skyld.

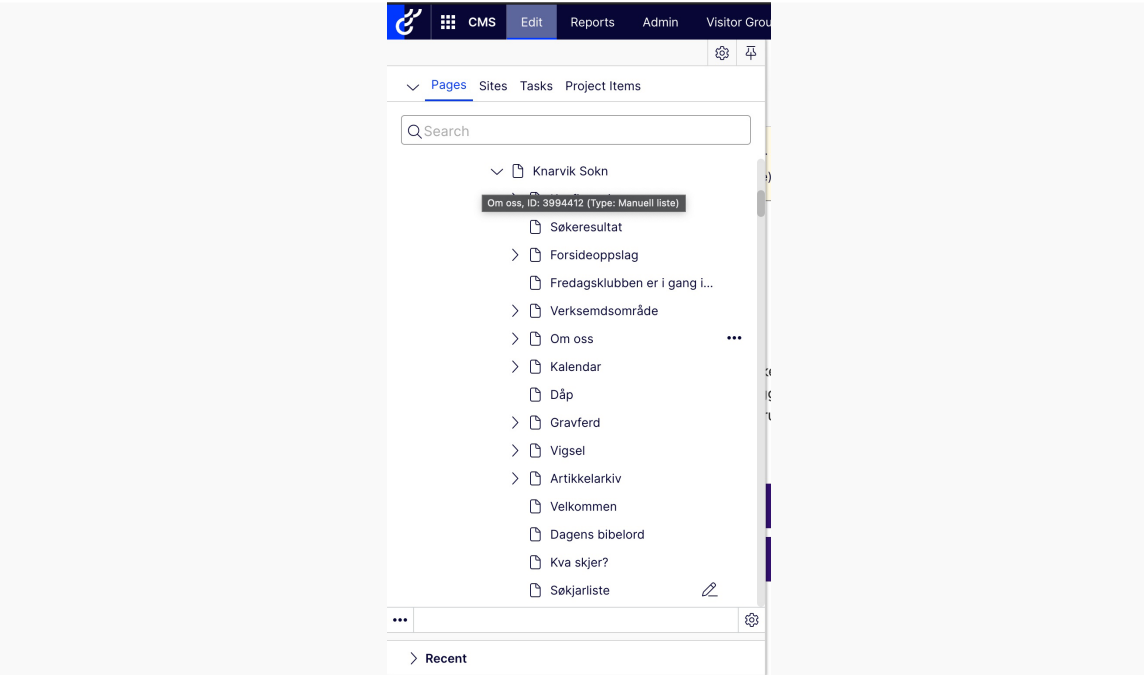

# [Mediamappen](https://res.craft.do/user/full/fe2eef60-fdfe-feac-302e-b1e10fa6f13b/doc/825EB73A-AD9D-4DDD-8F76-2C9FF66AF102/1DCC8289-2889-4D18-8217-A08EF51E3156_2/3TQCWhnSlA21XuYNbhF9hZHZq7xhsgC5AFCjQM0OERIz/Image.png)

Mediamappen er hjemmet til bilder og dokumenter. I den kan du også opprette og lagre blokker som du bruker om igjen på flere av sidene dine.

Mediamappen finner du oppe til høyre i redaktørvinduet. Den er delt i tre deler. Media, Blocks og Forms. Den siste dekkes ikke i denne artikkelen.

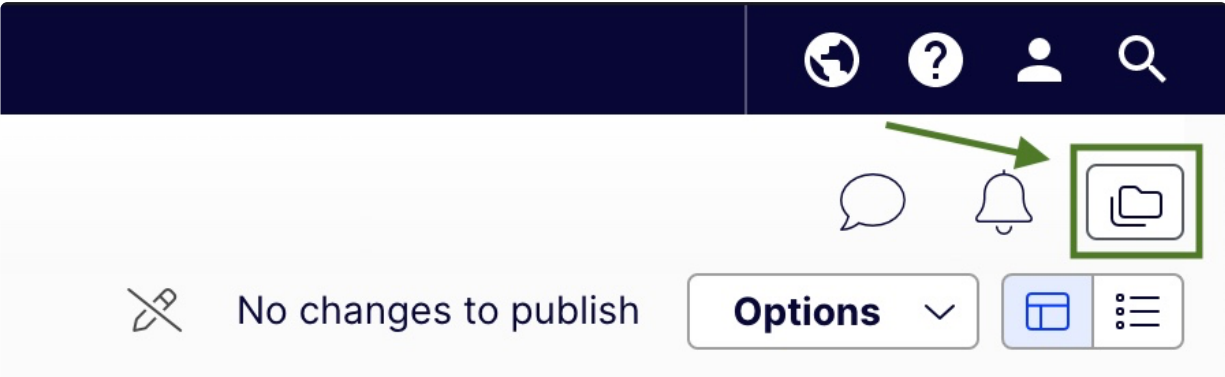

[Strukturen i mediamappen ganske lik den i trestrukturen. Du finner din menighet under fellesrådet](https://res.craft.do/user/full/fe2eef60-fdfe-feac-302e-b1e10fa6f13b/doc/825EB73A-AD9D-4DDD-8F76-2C9FF66AF102/8A0A1F74-1BAA-416C-AAFE-60D8D5C5A099_2/gn5Fo9jYZtaAynAdqzNdRbESx6bCGx7stxo9OoAGyboz/Mediamappen.png)  menigheten tilhører.

### Media

Når du skal bruke bilder eller dokumenter et sted på nettsiden lastes de først opp til mediamappen, for deretter å dras inn i et bildefelt på nettsiden.

Les om hvordan jobbe med bilder på kirken.no her: Bilder på kirken.no

## Blocks/blokker

Dersom samme blokk skal brukes på flere sider ka[n det være greit å op](craftdocs://open?blockId=C15F99FF-D169-49CD-A68E-6FDE3D4B23DB&spaceId=fe2eef60-fdfe-feac-302e-b1e10fa6f13b)prette og lagre den i blokkermappen, så slipper du å opprette den flere ganger.

# <span id="page-5-0"></span>Alle egenskaper vs on-page redigering

De ulike sidetypene kan redigeres enten i on-page-visning eller i «alle egenskaper-visning».

Når du redigerer i on-page ser du hvordan innholdet ditt vil se ut for besøkende av siden.

I alle egenskaper-visning er delt opp i faner for de ulike egenskapene du kan endre på siden. Så i alle egenskaper for en artikkel vil du i tillegg til å kunne redigere innholdet på siden også sette innstillinger for artikkelen og opprette skjemaer.

Bildene under viser samme artikkel først i on-page og så i alle egenskaper.

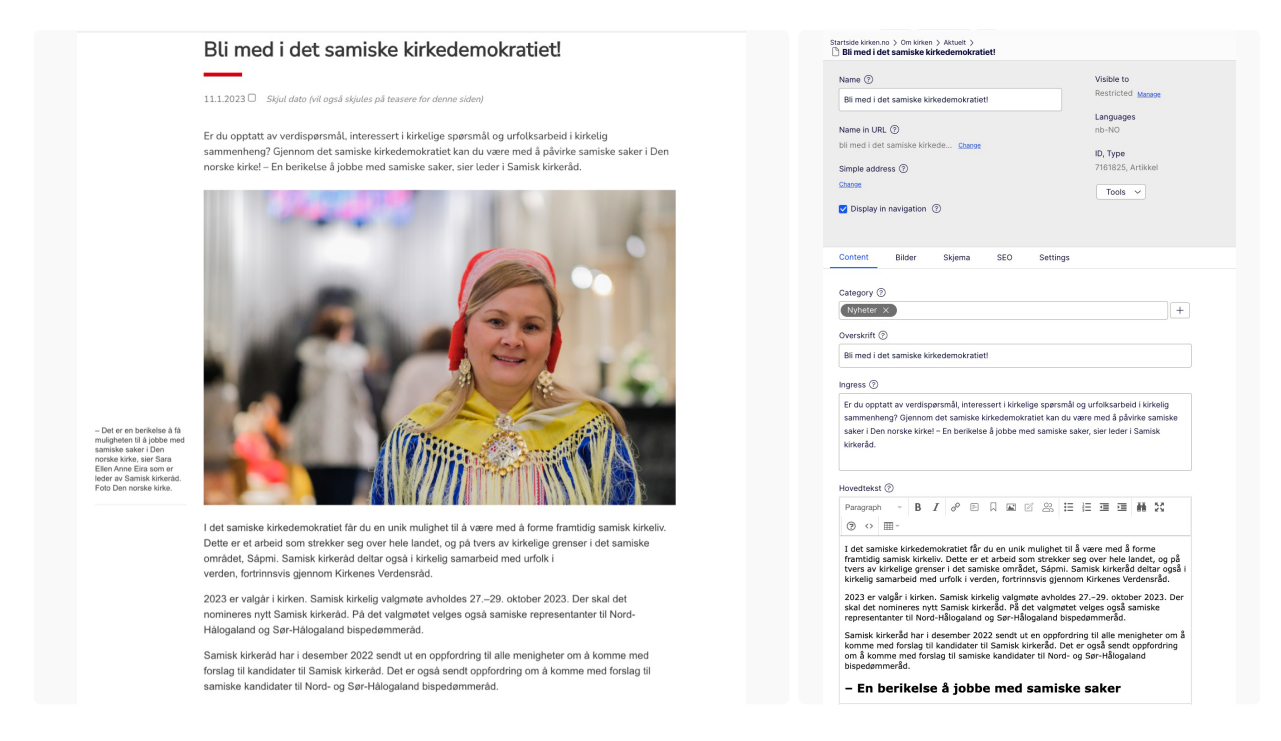

[Her finner du valgene](https://res.craft.do/user/full/fe2eef60-fdfe-feac-302e-b1e10fa6f13b/doc/825EB73A-AD9D-4DDD-8F76-2C9FF66AF102/84CF7B4D-4990-4E30-BA37-A40311A55EA8_2/FXOSQ5vfNtdnBjQQDXTfDOMOyWyx737j2fxA6Ocdhigz/Image.png) «On-page visning» og «alle egenskaper-[visning:](https://res.craft.do/user/full/fe2eef60-fdfe-feac-302e-b1e10fa6f13b/doc/825EB73A-AD9D-4DDD-8F76-2C9FF66AF102/4B37073E-C0C6-4A48-A504-8DEE3CBEE493_2/M4u7Fbvkz9yTzxWWxwhEqEfR0tTJOnpWOrKtBiVoZqIz/Image.png)

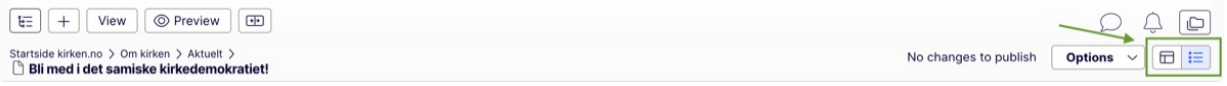

# <span id="page-6-0"></span>**Startsiden**

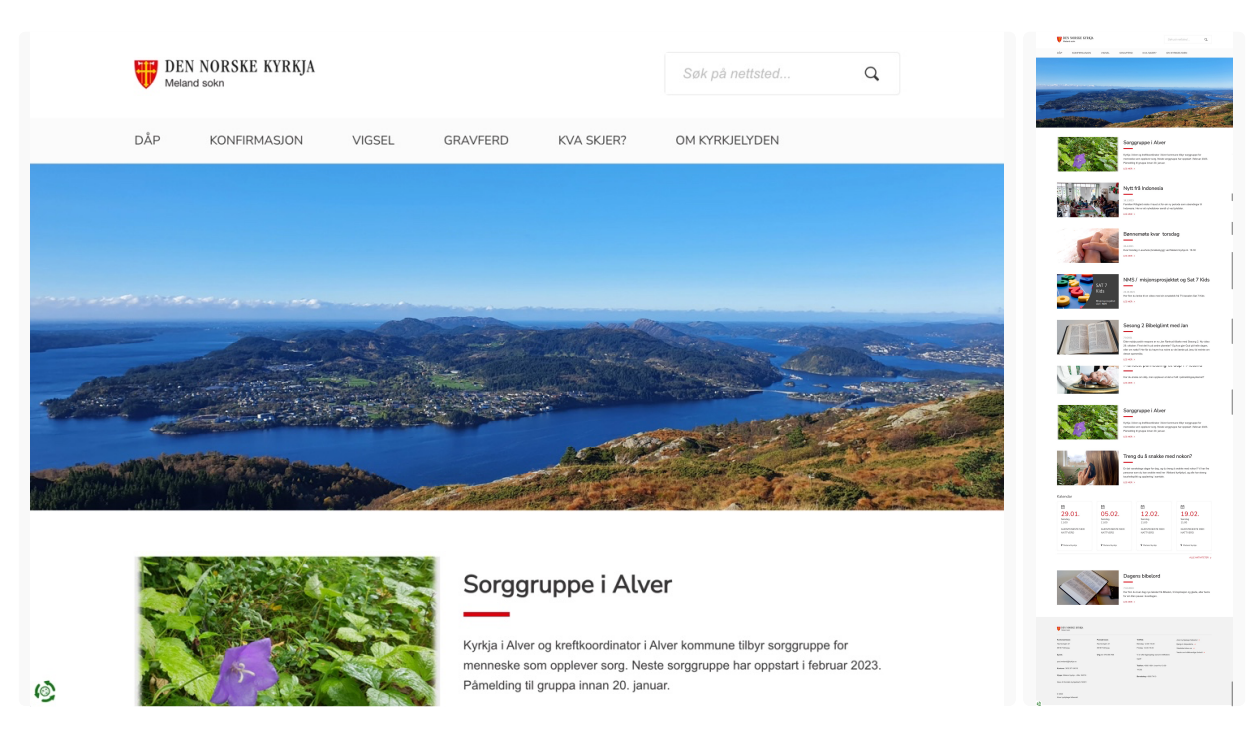

## Startsiden består av:

- Menylinje som navigerer til hovedtemaer (vises på alle sidene)  $\bullet$
- Bannerbilde (evt. nasjonal video)
- Valgfrie blokker
	- Menybokser
	- Artikkelsnarveier
	- Facebook
	- Videoer fra YouTube/Vimeo
	- Dagens bibelord
	- Kalenderutdrag
- Footer (vises på alle sidene)

# Redigere på startsiden

### *Trykk på pilene for å utvide feltene*

- **T** Endre menyfelter i hovedmenyen
	- 1. Naviger til «Alle egenskaper» og velg fanen «Meny»
	- Endre på rekkefølgen på menyfeltene ved å dra de opp eller ned i listen
	- Slett menyfelt ved å trykke på de tre prikkene på feltet du vil fjerne, og velg «Remove»
	- Legg til menyfelt ved å dra siden du vil linke til fra trestrukturen og inn i drop-feltet, eller ved å velge «Add link» og deretter «Select content».
	- 5. Velg «Publish»
- **T** Endre bannerbilde
	- 1. Naviger til «Alle egenskaper» og velg fanen «Bilder»
	- 2. Last opp bildet du vil bruker i mediamappen og dra det deretter inn i feltet «Toppbilde».
	- 3. Velg «Publish»

Les om hvordan legge inn bilder på nettsiden her: Legge inn bilder på nettsiden

**v** Legge inn organisasjonsnummer

Dette gjør blant annet at vi kan hente opp menigh[etens informasjon når noen s](https://www.craft.do/s/KvyjXHV3IusYyI)øker etter den på nasjonale sider. Informasjonen hentes fra Brønnøysundregisteret.

- 1. Naviger til «Alle egenskaper» og velg fanen «Content»
- Legg inn menighetens org.nr i org.nr-feltet
- 3. Velg «Publish»
- Endre informasjonen i footeren (feltet nederst på hjemmesiden)
	- 1. Naviger til «Alle egenskaper» og velg fanen «Footer/Kontaktinformasjon»
	- 2. Fyll inn informasjon og velg «Publish»
- **v** Legge inn artikkel
- 1. Finn artikkelen i trestrukturen
- 2. Dra den inn på forsiden der du vil ha den

Dra-og-slipp av artikler fungerer bare på startsiden. På andre sider må blokken «Enkeltartikkel» opprettes.

- **•** Legge inn innholdsblokker
	- 1. Naviger til «on page-editing» og bla ned til du finner alternativet «Select content» (under siste innholdsdel på siden, rett over footeren).

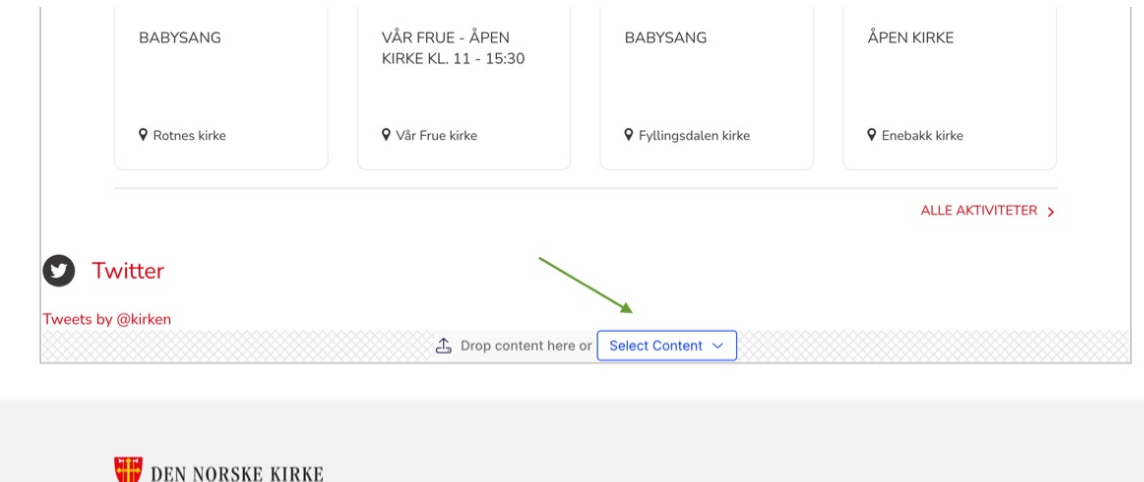

- Velg «Select content» og «Create new block»
- [Velg blokken du skal ha og fyll ut infoen i feltene](https://res.craft.do/user/full/fe2eef60-fdfe-feac-302e-b1e10fa6f13b/doc/825EB73A-AD9D-4DDD-8F76-2C9FF66AF102/90B36463-444D-4979-90D4-498E8D53B1EC_2/DMdO1J38OAuLJoZzjZyIEC7Nz5gLYNgoU8U0uZo8vmQz/Skjermbilde%202023-01-25%20kl.%2013.16.18.png)
- Velg «Create» oppe i det høyre hjørnet av vinduet
- 5. Dra blokken opp på siden der du vil ha den
- 6. Velg «Publish»

# Hvilket førsteinntrykk vil du gi besøkende av nettsiden?

Startsiden kan være en persons første møte med menigheten. Pass på at den speiler hvordan dere ønsker å fremstå som menighet. En god tommelfingerregel er å henvende seg til såkalt "gul gruppe". Dvs. de som er åpen og nysgjerrig på kirken, men som ikke nødvendigvis forstår "stammespråket" vårt.

- Bruk språk som er forståelig også for de som ikke vanligvis går i kirken. F.eks «Bryllup» istedenfor «Vigsel»
- Bruk vennlige bilder
- Fremhev innhold som gjelder den største gruppen brukere

# <span id="page-8-0"></span>Artikkel

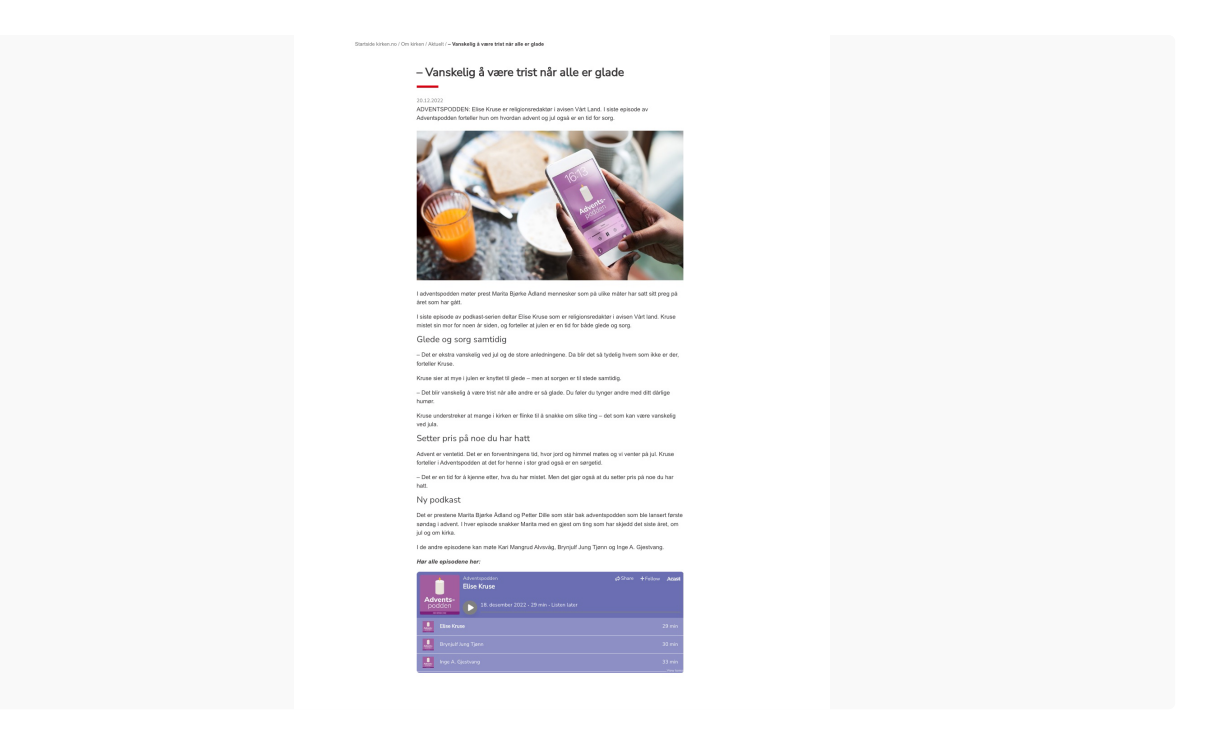

# [Opprette artikkel](https://res.craft.do/user/full/fe2eef60-fdfe-feac-302e-b1e10fa6f13b/doc/825EB73A-AD9D-4DDD-8F76-2C9FF66AF102/86E02DBA-8FDE-4BA7-8DF1-B749111C295D_2/oMf7S3gqctYjKy2ybwYBywYtDbeXJ7tyW6zKRN1cxwgz/Image.png)

- Åpne trestrukturen og finn mappen artikkelen skal opprettes i. Er det f.eks en artikkel som skal ligge på temasiden for dåp er det lurt å opprette den der.
- 2. Hold musepekeren over mappen og trykk på de tre prikkene.
- Velg «New page» og «Artikkel»
- 4. Fyll inn feltene
	- o Tittel
	- **o** Ingress
	- o Bilde (Les mer om hvordan laste opp og sette inn bilder her: Bilder)
	- Hovedtekst
	- Lenker (valgfritt felt)
	- Dokumenter (valgfritt felt). Sett inn dokument ved å laste o[pp i med](https://www.craft.do/s/KvyjXHV3IusYyI)iamappen og dra det derfra og inn i dette feltet)
- 5. Publiser

Husk å bruke heading-format på overskriftene i artikkelen. Altså H1, H2, H3 osv. Dette er viktig for at skjermleserene skal kunne gjenkjenne det som overskrifter.

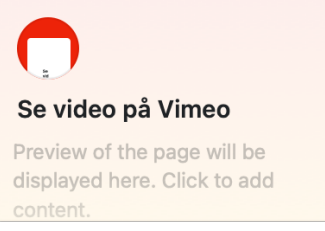

## Plasser artikkelen

Når artikkelen er opprettet i trestrukturen må du velge hvor den skal ligge. Dersom den bare skal legges på forsiden kan du dra den inn der den skal være.

Dersom den skal ligge på en annen side må du opprette en artikkelblokk. Det gjør du på denne måten:

- Gå til siden artikkelen skal publiseres på.
- Nederst på siste innholdsdelen på siden kan du velge «Select content». Velg den og velg så «Create a new block».

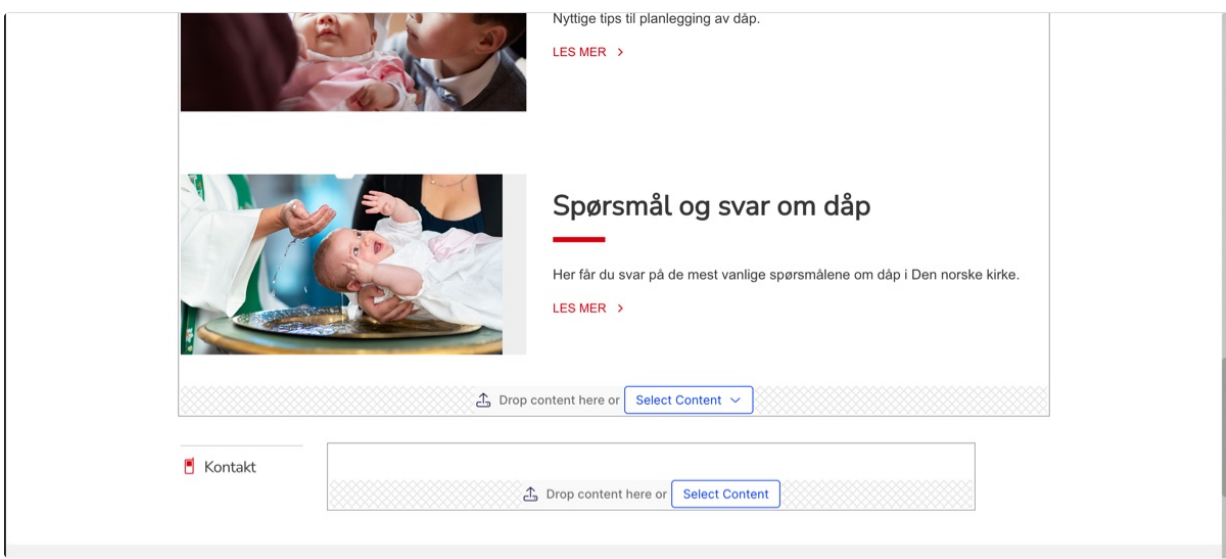

- [Gi blokken et navn, f.eks samme som artikkelen, og velg alternativet](https://res.craft.do/user/full/fe2eef60-fdfe-feac-302e-b1e10fa6f13b/doc/825EB73A-AD9D-4DDD-8F76-2C9FF66AF102/7AA6F1D2-4FC8-457B-907B-F4F2CC4FDEB0_2/evUx1TX7zCxOytC7uKZxyIlhoNJGICydMArF77XZxMoz/Image.png) «Enkel artikkel»
- Finn artikkelen i trestrukturen, dra den inn i drop-feltet og trykk «Create»
- Nå kan du dra artikkelblokken opp der du vil ha den på siden

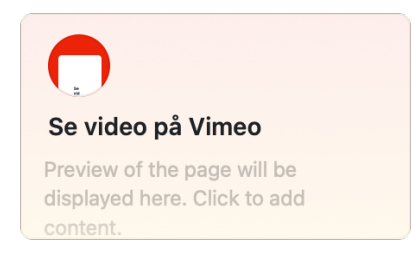

# <span id="page-10-0"></span>Automatisk artikkelliste

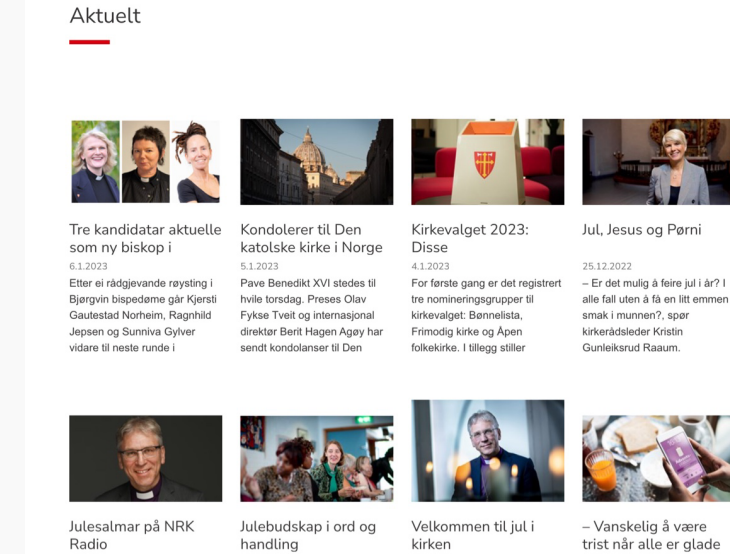

25.12.202 Preses Olav Fykse Tveit deltek i radioprogrammet "Gjest i P1+". Han snakkar mellom anna om kva julesalmar som rører han.

artside kirken.no / Om kirken / **Aktuelt** 

23.12.2022 Matposer til studenter, varme klær til skolebarn, matkasser til barnefamilier og julefeiringer på<br>julekvelden. Den norske kirke er

kirken 22.12.2022 Kirker over hele landet åpner dørene på julaften. - I en tid som er vanskelig for mange, er du velkommen til å ta del i

trist når alle er glade  $0.122022$ ADVENTSPODDEN: Elise

Kruse er religionsredaktør i avisen Vårt Land Lsiste episode av Adventspodder

Sidetypen lister automatisk ut alle artikler som redaktøren har lagt på nivået under i sidestrukturen i redaktø[rmodus. Artiklene blir som standard listet ut etter dato, dvs. sist publisert f](https://res.craft.do/user/full/fe2eef60-fdfe-feac-302e-b1e10fa6f13b/doc/825EB73A-AD9D-4DDD-8F76-2C9FF66AF102/114C831A-546D-43BB-A0D7-E08ED7AA4703_2/cCMAHn8Z5uD7gpFac3Iynl0tDIOZPSxx6bwzpKC5VRsz/Skjermbilde%202023-01-11%20kl.%2009.40.40.png)ørst/øverst.

Sidetypen fungerer bra for å samle artikler som hører til samme tema. Sidetypen bruker automatisk artikkelbilde i fullformat, overskrift og ingress i sin visning av artiklene.

Dette er den eneste sidetypen der innhold som opprettes under den i strukturen automatisk publiseres.

## Artikkelblokk

Blokken for automatisk artikkelliste er tilgjengelig på følgende sidetyper:

- Startsider  $\bullet$
- Artikkel  $\bullet$
- $\bullet$ Tema
- 1. Finn artikkellisten i trestrukturen
- 2. Dra den inn på siden der du vil at blokken skal legge seg.

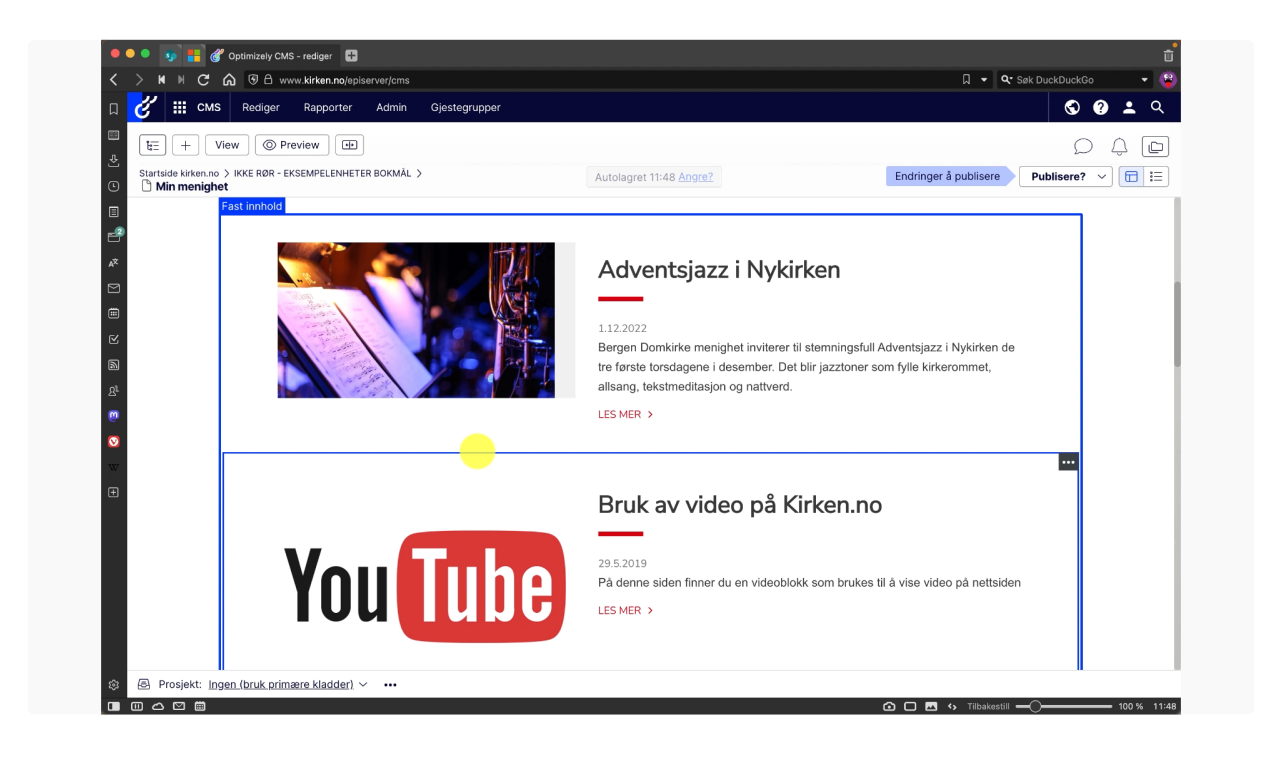

# <span id="page-12-0"></span>Manuell liste

# OM OSS

Lorem ipsum dolor sit amet, consectetur adipiscing elit, sed do eiusmod tempor incididunt ut labore et dolore magna aliqua. Proin libero nunc consequat interdum varius sit amet mattis. Feugiat in fermentum posuere urna nec. Mus mauris vitae ultricies leo integer malesuada nunc vel risus.

- > Om kirken
- > Kontaktinformasjon
- > Råd og utvalg

Sidetypen manuell liste er en enkel listevisning som lenker til andre sider i løsningen. Denne sidetypen [egner seg godt til mellomnavigasjon, dvs. at den gir en oversikt over innhold/temaer innenfor et gitt](https://res.craft.do/user/full/fe2eef60-fdfe-feac-302e-b1e10fa6f13b/doc/825EB73A-AD9D-4DDD-8F76-2C9FF66AF102/B15C44A5-C1B7-4BA0-B02F-D928B08F14FB_2/e8SGqeKlXOhhJY563S22FacyLIf65YlAW9dsnWsxOiYz/Image.png)  område, og tar brukere raskt videre til det han/hun leter etter. En kan legge inn overskrift og ingress.

Listen er redaksjonell, dvs. at redaktøren selv bygger listen over de sidene det skal lenkes til.

# <span id="page-13-0"></span>Kontakt oss

## Endre kontaktinformasjon

## Tilsette og kyrkjebygg **SOKN**

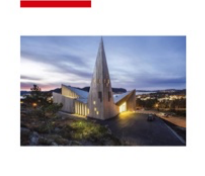

Postadresse Postboks 228, 5903 ISDALSTØ **Besøksadresse** Lonsvegen 100, 5914 Isdalstø

Kontaktinformasjon Telefon: 4000 1691 post.knarvik@kyrkja.no

Postadresse, besø[ksadresse og kontaktinformasjon redigeres ved å gå til](https://res.craft.do/user/full/fe2eef60-fdfe-feac-302e-b1e10fa6f13b/doc/825EB73A-AD9D-4DDD-8F76-2C9FF66AF102/88F9BD8F-9049-490C-B4B7-CBBD69813EA3_2/NaLmiPm3uNM5zIUARXW9Wd9xhig6FsGHc4cacnjOAa0z/Image.png) «Alle egenskaper» for siden.

Bildet er det samme bildet som er lagt inn under «Alle egenskaper» på st[artsiden.](craftdocs://open?blockId=F5767A46-5F7E-46EE-B034-242BD2867216&spaceId=fe2eef60-fdfe-feac-302e-b1e10fa6f13b)

## Legge til ansatte

- Hold musepekeren over kontaktsiden i trestr[ukturen, trykk på de](craftdocs://open?blockId=F5767A46-5F7E-46EE-B034-242BD2867216&spaceId=fe2eef60-fdfe-feac-302e-b1e10fa6f13b) tre prikkene og velg «New page»
- 2. Gi siden den ansattes navn og velg «Person»
- Skriv inn navn, epostadresse, nr og stilling
- 4. Naviger til fanen «Bilder»
- Last opp bilde i mediemappen og dra det deretter inn i bildefeltet
- 6. Velg publiser
- Dra kontakten fra trestrukturen og inn i «Personer»-feltet på kontaktsiden

Kontaktkortet kan også brukes nederst i artikler. Finn kontakten i trestrukturen og dra den inn i kontakt-feltet nederst i artikkelen.

## Bygg

- 1. Hold musepekeren over kontaktsiden i trestrukturen, trykk på de tre prikkene og velg «New page»
- 2. Gi siden byggets navn og velg «Bygg»
- Skriv inn navn på bygget og adresse
- 4. Naviger til fanen «Bilder»
- Last opp bilde i mediemappen og dra det deretter inn i bildefeltet
- 6. Velg publiser
- Dra bygget fra trestrukturen og inn i «Bygninger»-feltet på kontaktsiden

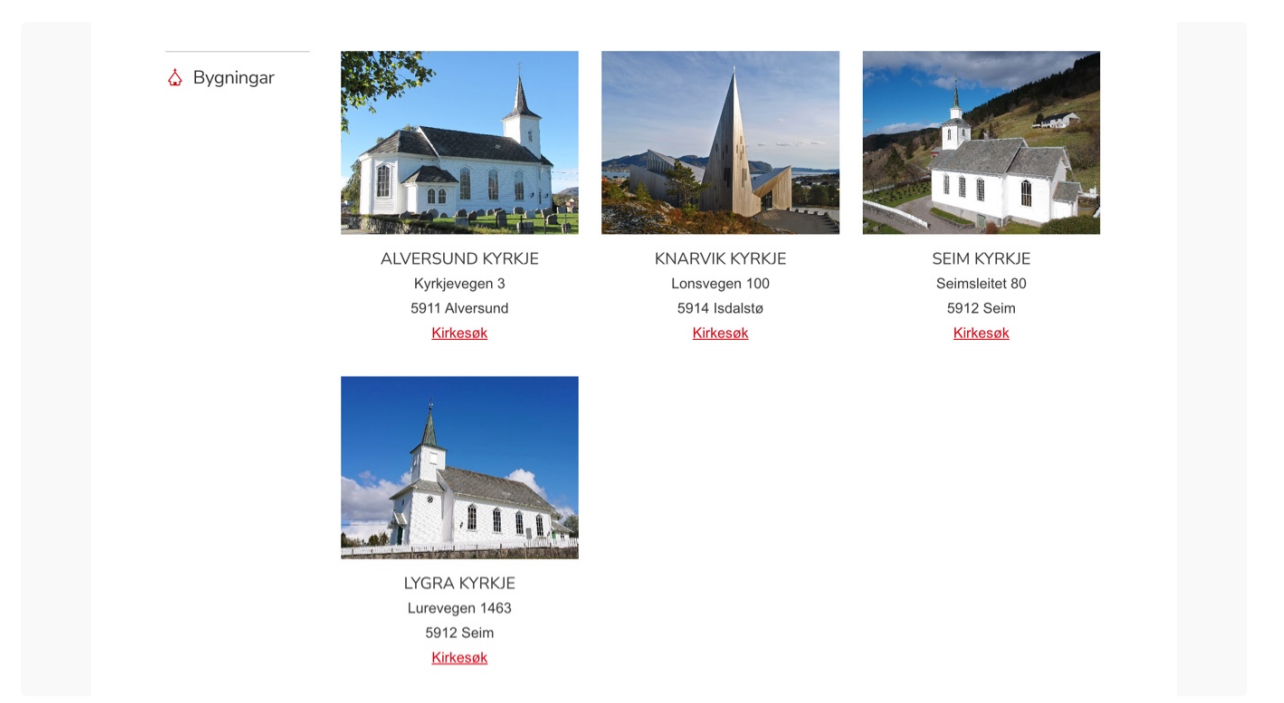

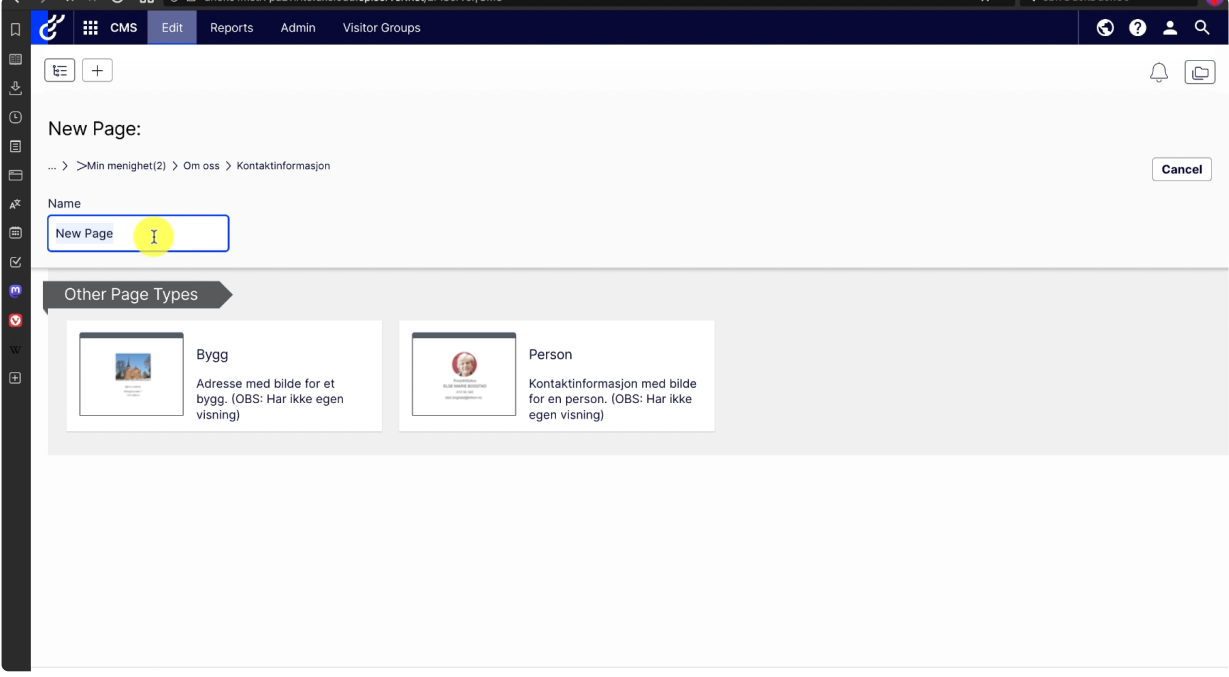

# <span id="page-14-0"></span>Sosiale medier

# Facebookblokk

1. Naviger til bunnen av siden, trykk på «Select content» og velg «Create new block».

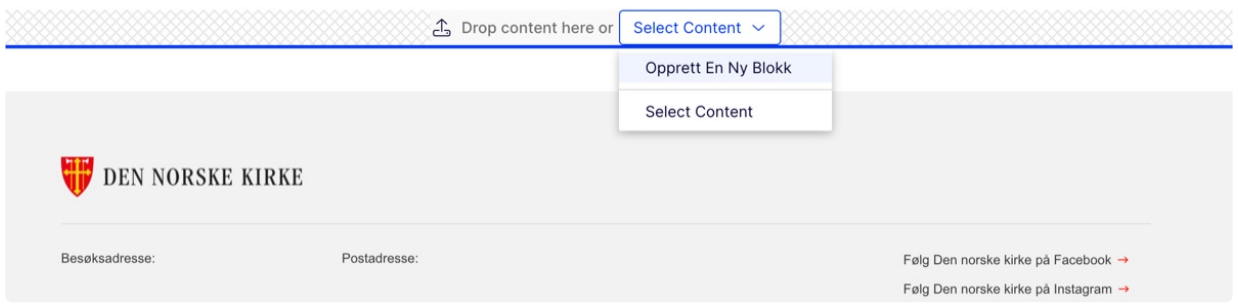

Velg «Facebookblokk»[, gi den et navn og skriv inn navnet på facebooksiden i brukernavn-feltet](https://res.craft.do/user/full/fe2eef60-fdfe-feac-302e-b1e10fa6f13b/doc/825EB73A-AD9D-4DDD-8F76-2C9FF66AF102/D9A30A97-3B51-404D-93D9-978482FF4A47_2/SnDTxE3Qp3gc1J6ZqzUkd1nsYGGvj1ievpdYdUccBFIz/Image.png)  (det som står etter facebook.com/ i url'en).

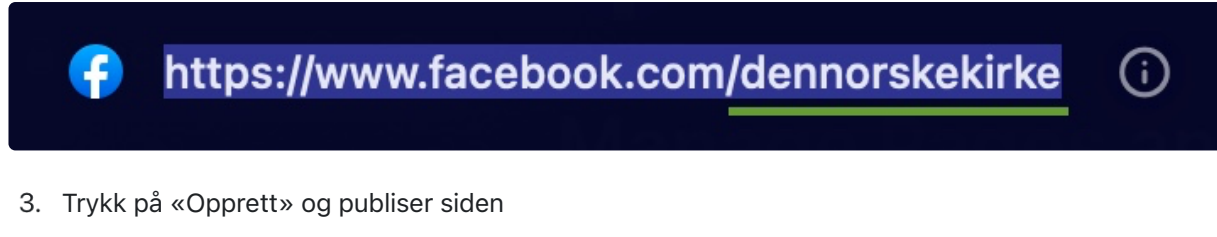

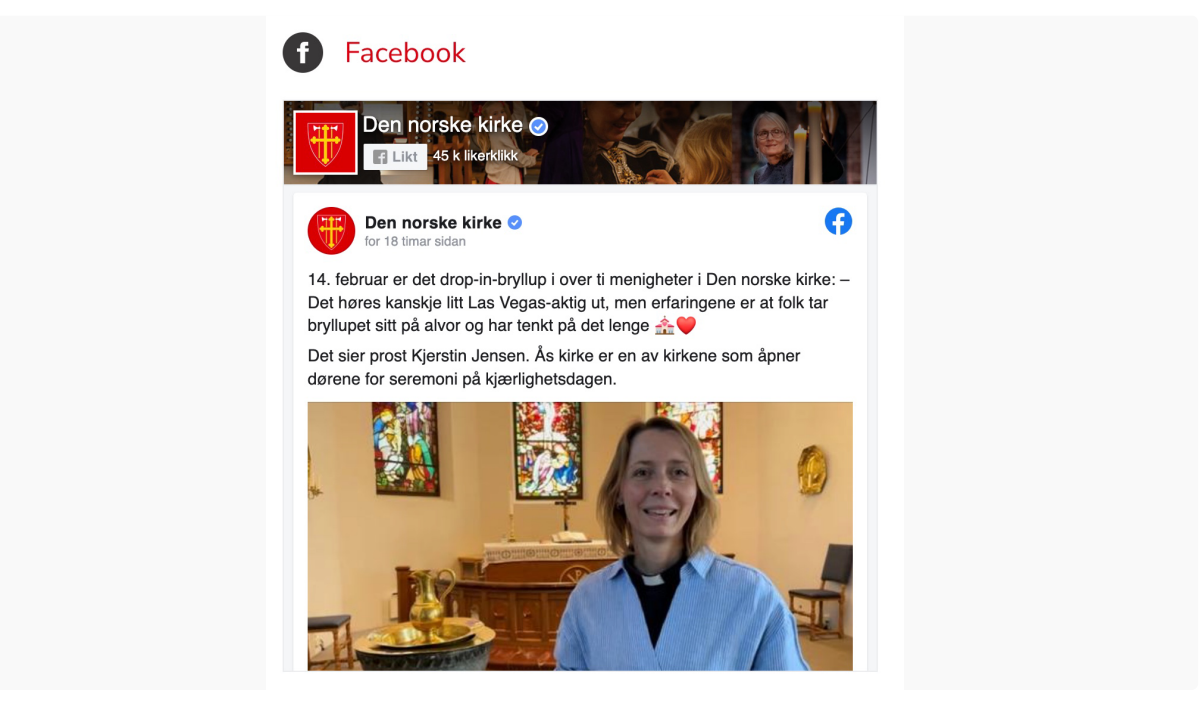

## Instagramblokk

Meta endrer oppsettet sitt med jevne mellomrom, så veiledningen kan avvike litt fra det oppsettet du ser underveis i prosessen.

Merk at du trenger både facebook-konto og Instagram-konto for å kunne hente det du trenger for å opprette instagramblokken.

Merk også at blokken bare viser poster med enkeltbilder. Dersom du har et innlegg med video, eller et innlegg med flere bilder i samme innlegg, vil det være et blankt felt i blokken som vist på bildet under.

### **D** Instagram

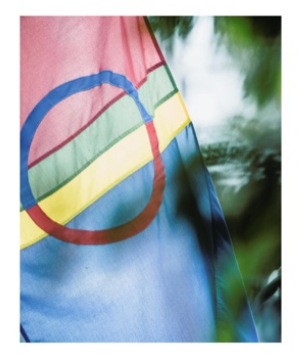

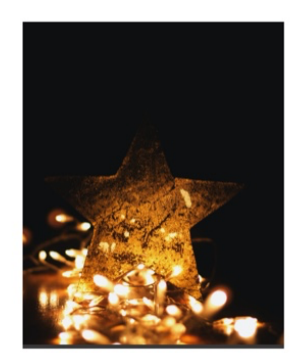

- [Gå til https://developers.facebook.com/apps](https://res.craft.do/user/full/fe2eef60-fdfe-feac-302e-b1e10fa6f13b/doc/825EB73A-AD9D-4DDD-8F76-2C9FF66AF102/6BDFB7A1-714D-46C4-9E0E-4A7608662D0B_2/yVLUVAqyz9O3bcJPxef0D1EaWHxPaE7SNlXtwgwDXZUz/Image.png)
- 2. Klikk på «Create app»
- Velg «Consumer» og trykk «Next»
- 4. Gi ap[pen et navn og fyll inn epostfeltet](https://developers.facebook.com/apps)
- Skriv inn passordet til facebookkontoen din
- Finn «Instagram basic display» blant alternativene og velg «Set up»
- 7. Bla ned og velg «Create new app»
- Bla ned til delen kalt «User Token Generator» og velg «Add or remove Instagram testers»
- 9. Klikk på «Add instagram testers»
- 10. Skriv inn instagramkontoens brukernavn
- Gå til https://www.instagram.com/ i nettleseren på pc (MÅ gjøres på pc) og logg inn på kontoen du skal knytte til hjemmesiden
- 12. Velg «Profile» og deretter «Edit profile"
- Trykk på «[Apps and websites](https://www.instagram.com/)», så «Tester invites» og aksepter invitasjonen
- 14. Gå tilbake til https://developers.facebook.com/apps, velg appen du opprettet tidligere og velg så «Basic display" i venstremenyen
- Bla ned til seksjonen «User Token Generator». Der skal det nå være en rad i tabellen med instagram-b[rukeren din. Klikk på](https://developers.facebook.com/apps) «Generate token»
- Fyll inn brukernavn og passord, og klikk på «Autoriser» dersom du blir bedt om det
- 17. Kryss av i boksen for å bekrefte at du forstår meldingen, og kopier tokenet
- Gå til menighetens hjemmeside og naviger til bunnen av siden
- Trykk på «Select content» og velg «Create new block»
- 20. Velg «Instagramblokk», gi blokken et navn og lim inn tokenet i felett «Access token»
- 21. Trykk på «Opprett» og publiser siden

# <span id="page-17-0"></span>Bilder

## <span id="page-17-1"></span>Anbefalte bildestørrelser

#### **Toppbanner**

Minimum 1920\*400 for optimal visning på ordinær skjerm.

Minimum 3840\*800 for optimal visning på retinaskjerm.

#### Logobilde

Minimum: 500\*89 for optimal visning på ordinær skjerm.

Minimum 1000 \* 178 for optimal visning på retina skjerm.

#### Artikkelbilde

Minimum: 739 x 414 for optimal visning på ordinær skjerm.

Minimum 1478 x 828 for optimal visning på retina skjerm.

#### Personbilde

Minimum: 300 \* 300 for optimal visning på ordinær skjerm.

Minimum 600 \* 600 for optimal visning på retina skjerm.

#### Bygningsbilde

Minimum: 390 \* 300 for optimal visning på ordinær skjerm.

Minimum 780 \* 600 for optimal visning på retina skjerm.

### Enhetsbilde

Minimum: 390 \* 300 for optimal visning på ordinær skjerm.

Minimum 780 \* 600 for optimal visning på retina skjerm.

#### Snarveibilde

Minimum: 192 \* 180/136 for optimal visning på ordinær skjerm (høyde bør ikke ha bildefokus/tekst meir enn 136px, resterende 44px er for tilpasning responsivt design).

Minimum 440 \* 360/272 for optimal visning på retina skjerm.

#### **Temabilder**

Lite bilde:

Minimum: 323 \* 174 for optimal visning på ordinær skjerm.

Minimum 646 \* 348 for optimal visning på retina skjerm.

Stort bilde:

Minimum: 660 \* 500 for optimal visning på ordinær skjerm.

Minimum 1320 \* 1000 for optimal visning på retina skjerm.

# <span id="page-18-0"></span>Opprette skjemaer på kirken.no

Skjemaer opprettes inne i en artikkel under fanen «Skjema» i «alle egenskaper». Her er steg for steg til hvordan du oppretter et skjema.

Se video av prosessen nederst i artikkelen.

# Steg-for-steg

## Opprette selve skjemaet

Naviger til artikkelens "alle egenskaper" og velg fanen "Skjema"

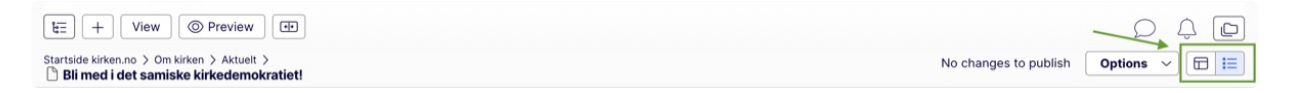

- 2. [Velg "Select content" og "Create new block"](https://res.craft.do/user/full/fe2eef60-fdfe-feac-302e-b1e10fa6f13b/doc/825EB73A-AD9D-4DDD-8F76-2C9FF66AF102/3BAD6DB6-ECAF-4B9E-9871-8C125698C383_2/r8quwbUskL4DTXkWapvzXu4F0XjYBYQuKYQw6HBKyCoz/Skjermbilde%202023-01-12%20kl.%2020.34.56.png)
- Gi skjemaet et navn og velg «Create». Skjemaet skal nå legge seg i «Form container»-feltet

## Redigere skjemaets innhold

- Trykk på de tre prikkene til høyre for skjematittelen og velg «Edit»
- 2. Gi skjemaet en tittel og beskrivelse
- Det er i feltet «Form elements» du legger inn de ulike feltene brukeren skal fylle ut. Velg «Create new element» for å legge til et nytt felt
- Gi feltet et navn, f.eks «Navnet ditt» og velg den typen felt som passer til dette innholdet. I eksempelet er det elementet «Text» som passer.

Du kan lese mer om de ulike skjemaelementene på Optimizely sine nettsider. Les mer

- Gjenta dette steget til du har lagt inn alle feltene du trenger i skjemaet ditt.
- 6. Nå er det tid for å sette innstillinger for skjemaelementene dine. Trykk de tre [prikkene](https://support.optimizely.com/hc/en-us/articles/4413192345101-Form-element-types) til høyre for elementnavnet og velg «Edit».

Her er det litt ulikt hvilke innstillinger de ulike elementene har, men for text-elementet kan en for eksempel definere at feltet er

- «Required», altså påkrevd
- Et epost-felt
- Et datofelt

Velg «Publiser» når du er ferdig å definere skjemaelementet.

Gjenta dette steget til du er ferdig med alle elementene. Husk å legge inn elementet «Submit button». Det er denne brukeren trykker på når skjemaet er klart til innsending.

# Sette innstillinger for skjemaet

Her vil stegene variere utifra behov. Nedenfor listes de antatt mest aktuelle valgene ut.

## Valg under fanen «Content»

- Show a summary confirmation message after submission Valg om å gi en oppsummering av svarene før en sender inn
- Confirmation message Her kan du legge inn en melding til brukeren som vil vise i tillegg til sammendrag av svarene som er gitt.
- Reset Confirmation message Melding som vises om noen vil resette skjemaet
- Display page after submission Her kan du velge en side/artikkel brukeren blir sendt til etter å ha sendt inn skjemaet
- Display message after form submission (not displayed if redirecting) Melding som skal vise når skjema er sendt inn dersom en *ikke* blir videresendt til en annen side/artikkel

## Valg under fanen «Settings»

- Store form submissions (Viktig at denne er haket av. Den er det som standard)
- Send email after form submission Her kan du skrive en mail som bekrefter at henvendelsen er mottatt. Slik gjør du det:
	- Velg fanen "Settings"
	- 2. Trykk på +tegnet under "Send email after form submission"
	- Skriv inn mailadressen bekreftelsen skal sendes fra
	- Trykk "Til"-feltet og velg "Insert placeholder" som du finner oppe til høyre i boksen. Velg Epost-feltet. Dette vil gjøre at skjemaet sendes til den eposten brukeren har lagt inn. Dette krever at et epost-felt er lagt inn i skjemaet.
	- På samme måte kan du legge inn brukerens innfylt data i bekreftelsesmailen ved å trykke "Insert placeholder" og velge hvor du vil ha de ulike dataene. Bildet under viser et eksempel på det. Trykk "Add" når du er ferdig.

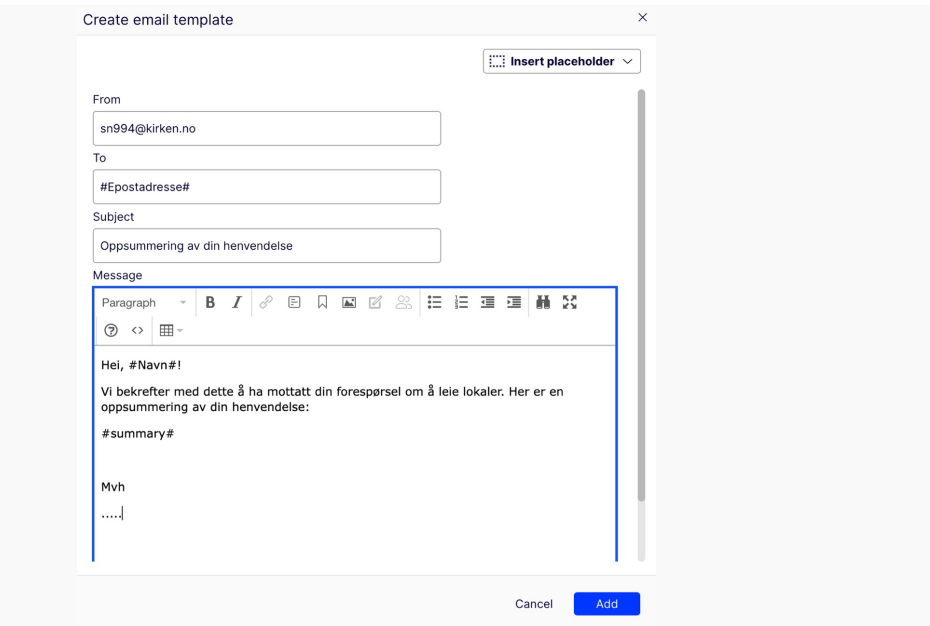

- På [samme måte kan du sette opp så du automatisk får tilsendt innsendte svar på din epost. Slik](https://res.craft.do/user/full/fe2eef60-fdfe-feac-302e-b1e10fa6f13b/doc/825EB73A-AD9D-4DDD-8F76-2C9FF66AF102/2ECB0FAF-6BCA-463F-93A2-BD707C997213_2/TkHzR0WwSHtn7h1sfObuTC6ZJS3uau5fPonl5IwETDoz/b64c71bc-76bc-4d02-9394-40690535fd12.png)  gjør du det:
	- Trykk på +tegnet under "Send email after form submission"
	- 2. Trykk på «Til»-feltet og skriv inn din epostadresse
	- Trykk "Fra"-feltet og velg "Insert placeholder" som du finner oppe til høyre i boksen. Velg Epost-feltet. Dette krever at et epost-felt er lagt inn i skjemaet.
	- Trykk i «Message»-feltet, velg «insert placholder» og velg «summary». Da får du tilsendt en oppsummering av skjemasvarene på epost.

## Valg under fanen «Retention policy»

På feltet "Keep Finalized submission data for:", velg hvor lenge innsamlede data skal være lagret. Hovedregelen er at det bør slettes så fort som mulig.

# Publiser skjemaet

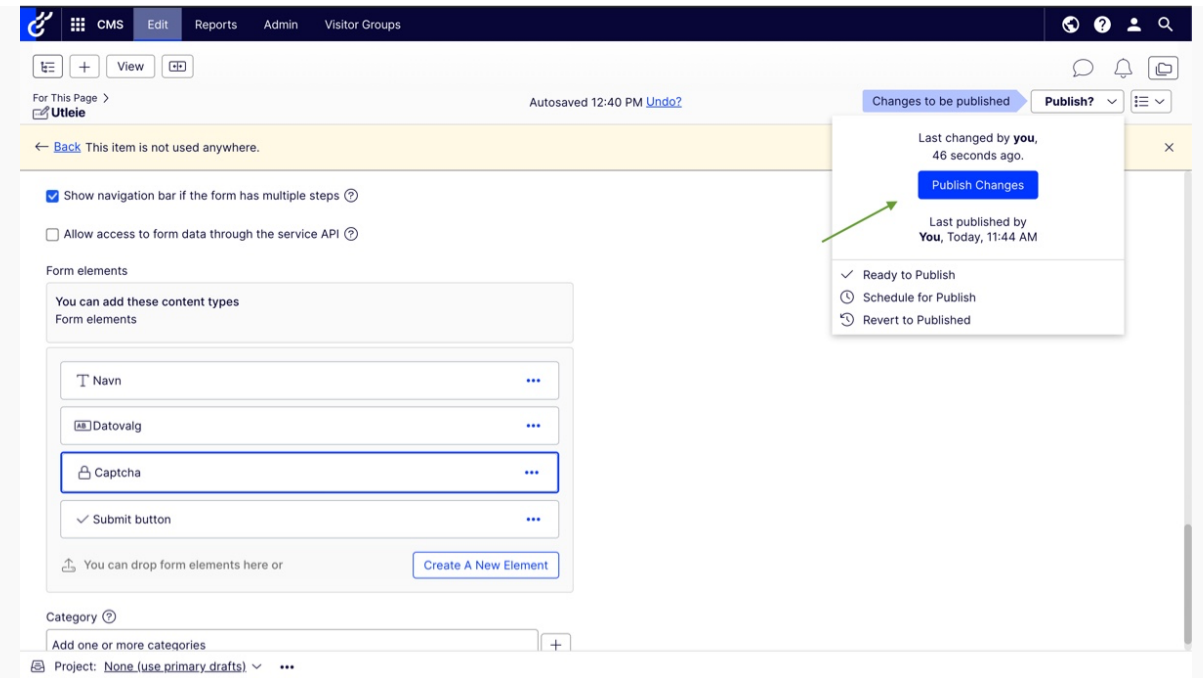

- 1. Publiser skjemaet
- 2. [Publiser selve artikkelen \(f.eks ved å trykke på den i trestrukturen og velge](https://res.craft.do/user/full/fe2eef60-fdfe-feac-302e-b1e10fa6f13b/doc/825EB73A-AD9D-4DDD-8F76-2C9FF66AF102/DBE48E8C-D351-4B83-91C5-AD339F2F09C1_2/2VWw5n8jQ09LjzrTaEnqoOxedCQwf3xTPxuwISdTXrMz/Skjermbilde%202023-01-09%20kl.%2012.41.02.png) «Publish»

# Finne svarene på skjemaet

- Åpne artikkelen der skjemaet ligger og velg "Alle egenskaper"
- Velg fanen "Skjema", velg de tre prikkene ved siden av skjemanavnet og trykk på "Edit"
- Velg "Alle egenskaper" og deretter "Form submissions"

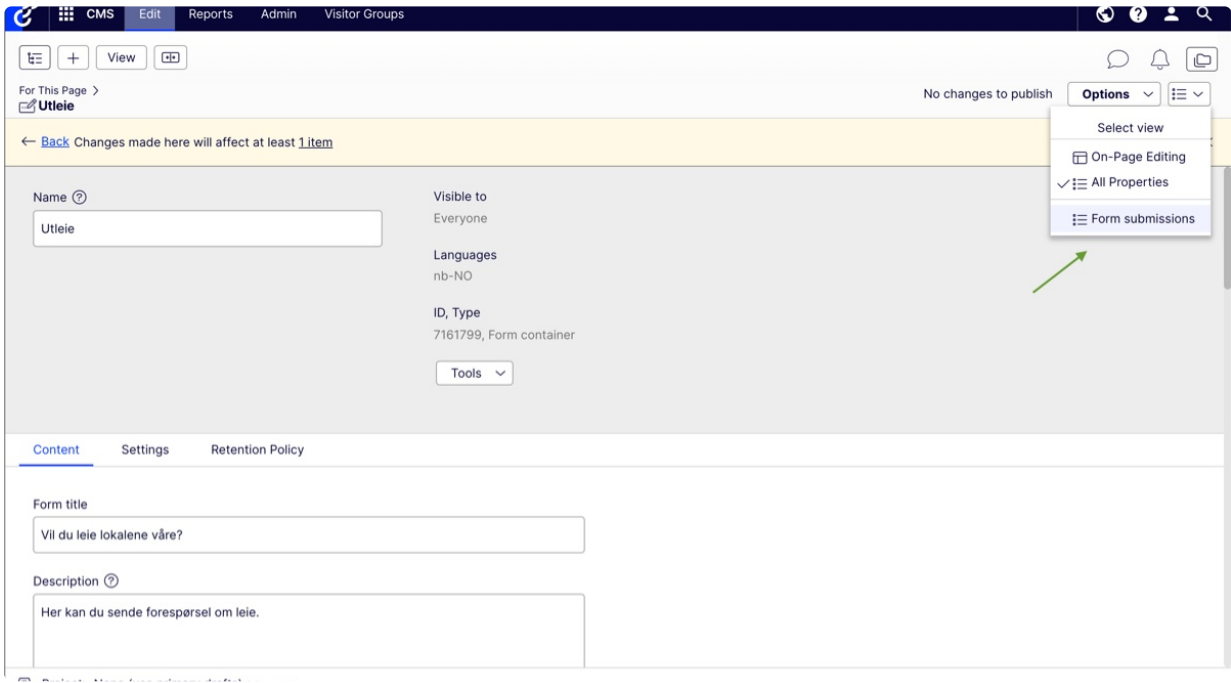

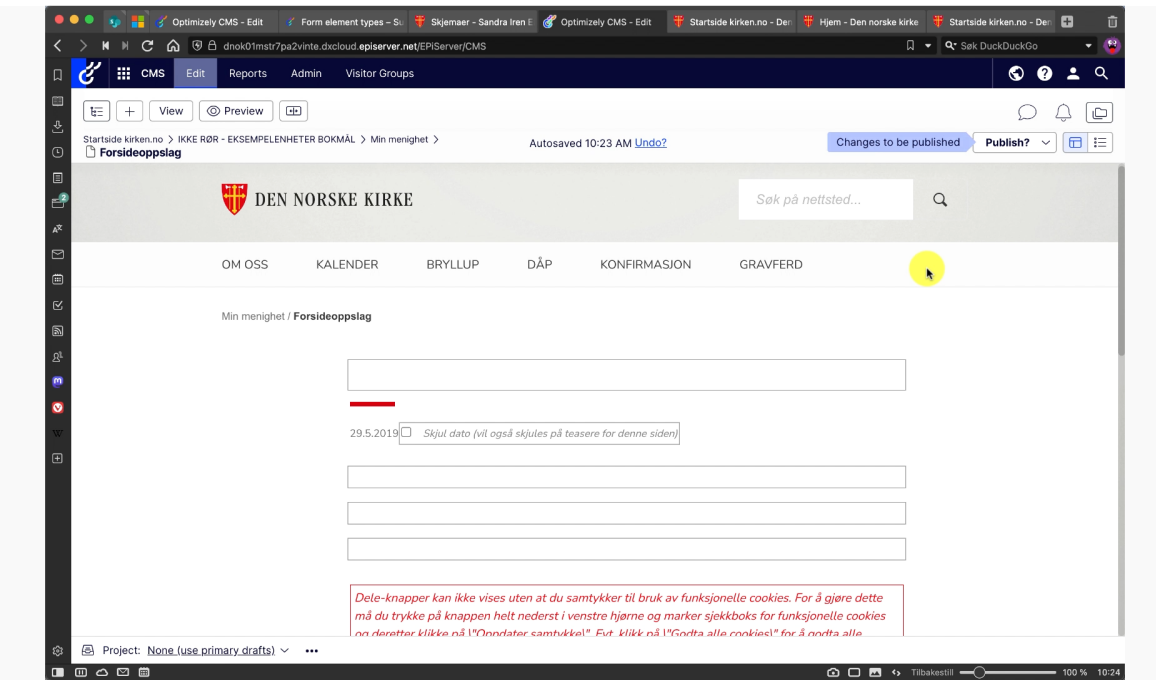

## <span id="page-22-0"></span>[Legge inn skjemaer fra Microsoft forms \(enklere alternativ\)](https://res.craft.do/user/full/fe2eef60-fdfe-feac-302e-b1e10fa6f13b/doc/825EB73A-AD9D-4DDD-8F76-2C9FF66AF102/895CB0B5-7D0A-4C22-895A-37FCE6C3CFF6_2/EQL3qzYczaA4scT7cuIAyk8fLlkDIZyxWbA1xgtdF8Az/Opprette%20skjema.mp4)

*Det stilles høye sikkerhetskrav til en påmeldingsmodul. Microsoft Forms er sikkert for bruk for driftskunder hos Kirkepartner.*

Du kan se video av hvordan opprette skjema i Forms og legge den på hjemmesiden lenger nede i artikkelen.

## Opprette skjemaet

- Gå til denne adressen og logg inn med din kirken.no-bruker. https://forms.microsoft.com/
- 2. Velg "Nytt skjema" oppe i venstre hjørne
- Gi skjemaet et navn og en beskrivelse
- Velg "Legg til ny" og velg hvilken type felt det skal være. For [eksempel "Tekst", "Valg", "La](https://forms.microsoft.com/)st opp fil" eller "Rangering". Du kan også velge om feltet skal være obligatorisk eller ikke, og legge til inndelinger.
- 5. Når du er ferdig med alle feltene kan du velge tema for skjemaet, for eksempel ved å laste inn et konfirmantbilde
- Ved siden av "Del" knappen kan du trykke på tre prikker som gir deg flere innstillinger for skjemaet. Der kan du blant annet:
	- Velge start- og sluttdato på skjemaet
	- 2. Tilpasse tilbakemelding
	- Få epost for hvert svar som sendes inn
- 7. Når skjemaet er ferdig, trykk "Del" og velg:
	- 1. Hvem som skal kunne svare
- Om du vil ha en lenke, qr-kode eller innbyggingskode
- 3. Hvem av kollegaene dine som skal ha tilgang til svarene

## Legge lenke på hjemmesiden

- 1. Klikk på "Opprett kobling" i et menyfelt eller i lenkesamlingen nederst i en artikkel
- 2. Gi koblingen et navn og lim inn lenken
- 3. Publiser

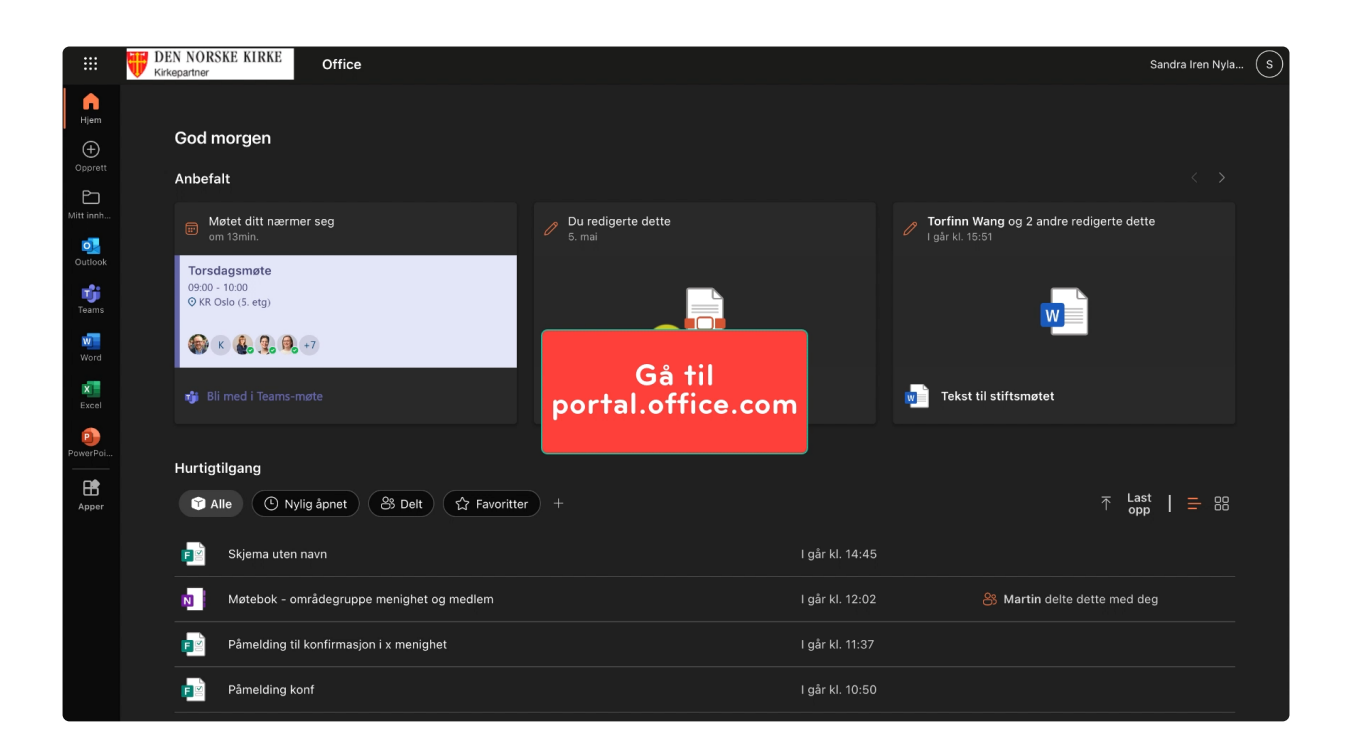

# <span id="page-23-0"></span>[Menighetens informasjon i s](https://res.craft.do/user/full/fe2eef60-fdfe-feac-302e-b1e10fa6f13b/doc/825EB73A-AD9D-4DDD-8F76-2C9FF66AF102/0AF94E33-05CC-47BE-88C1-3C08BD230F8F_2/lMqqX0nCRqXafsgGM0mpQ61sL5AdfQSs8LF8rIPrhvQz/microsoft%20forms.mp4)økeresultater

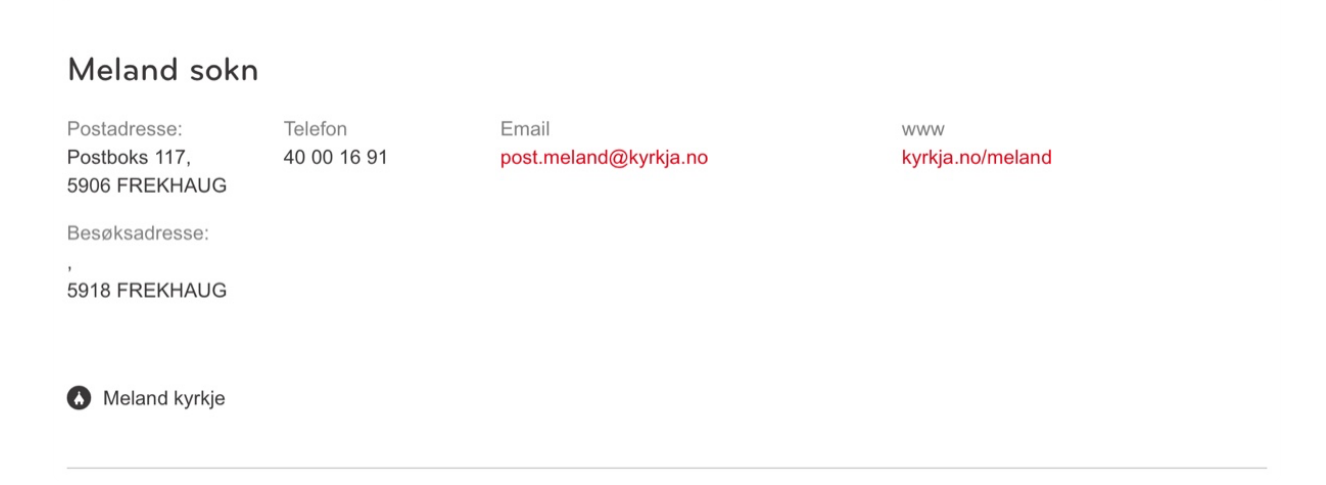

Postadresse, besøksadresse, tlf, epostadresse og nettside hentes fra Brønnøysundregisteret, og må endres der ved å sende inn samordnet registermelding.

Kirkebygg hentes fra Kirkebyggdatabasen. Dersom det er feil der kan du endre det ved å logge inn her: https://www.kirkebyggdatabasen.no/KBDBweb/login.aspx?ReturnUrl=%2fkbdbweb